# **Oposición**

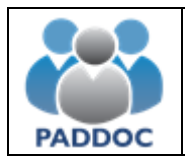

# <span id="page-1-0"></span>1. Índice

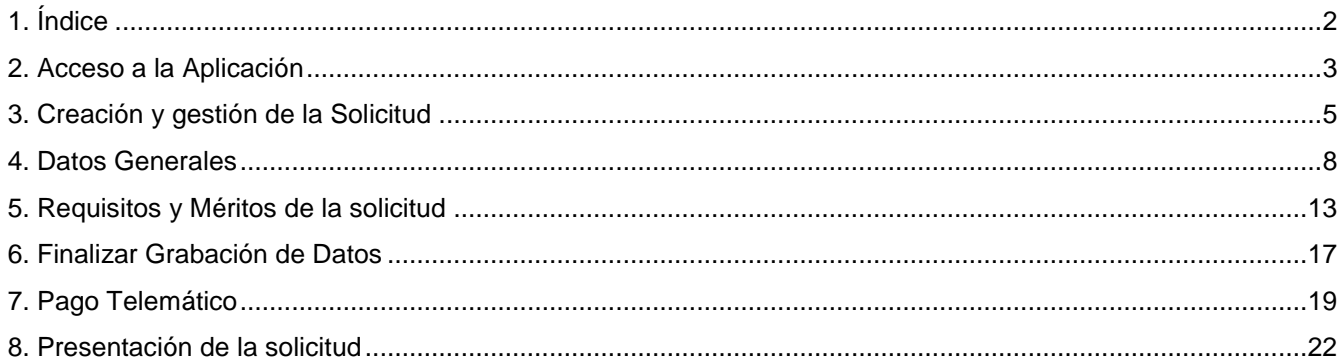

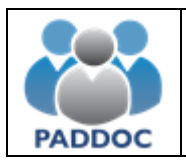

#### <span id="page-2-0"></span>**2. Acceso a la Aplicación**

Toda la tramitación de las solicitudes a la oposición se realiza a través de la plataforma PADDOC.

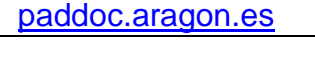

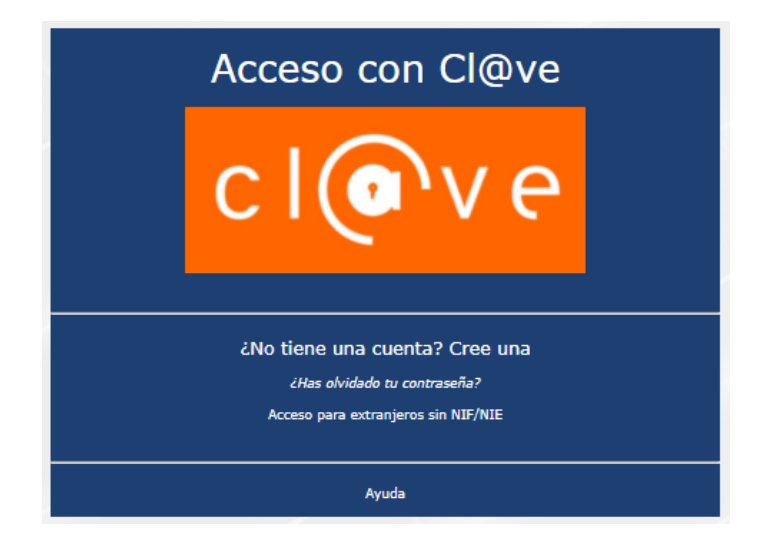

Los usuarios sólo pueden acceder a PADDOC con Cl@ve Permanente o certificado electrónico.

#### **[¿CÓMO REGISTRARME EN CL@VE?](https://aplicaciones.aragon.es/mfe_core/rest/help/MFE_IDENTIFICACION_CLAVE_REGISTRO)**

Tras identificarse mediante Cl@ve Permanente o certificado, en la nueva pestaña verá la pestaña "*Oposiciones*".

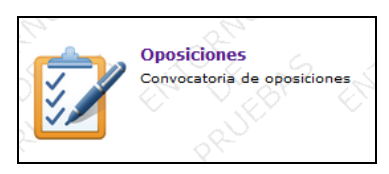

Después deberá entrar en "Oposiciones Activas".

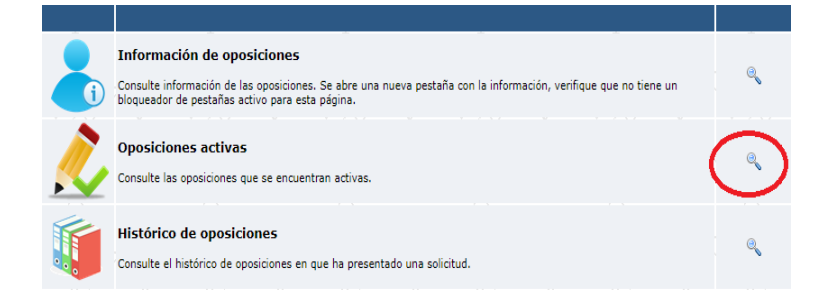

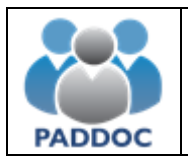

En la pantalla siguiente, pulse "*Acceder*" para comenzar la tramitación de la solicitud.

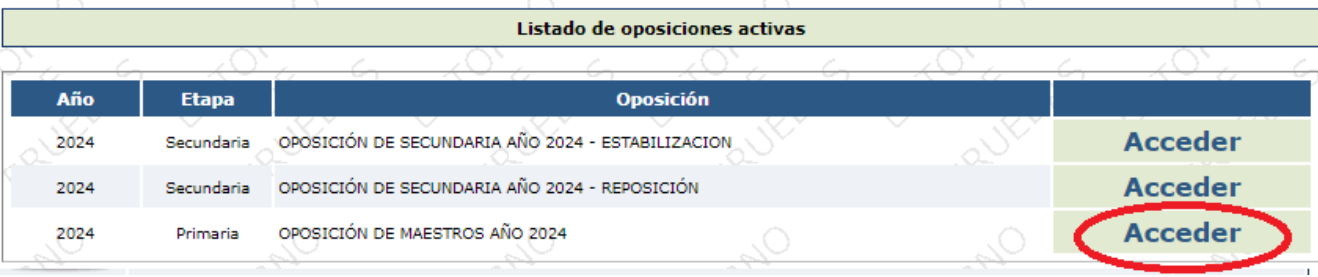

Después, puede iniciar la presentación haciendo click en el icono de la lupa , a la derecha.

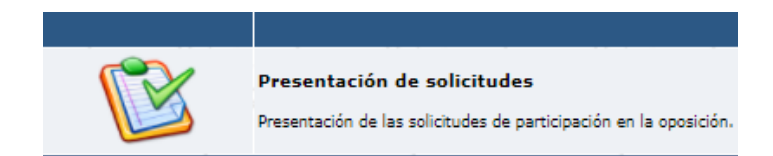

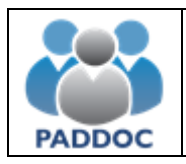

#### <span id="page-4-0"></span>**3. Creación y gestión de la Solicitud**

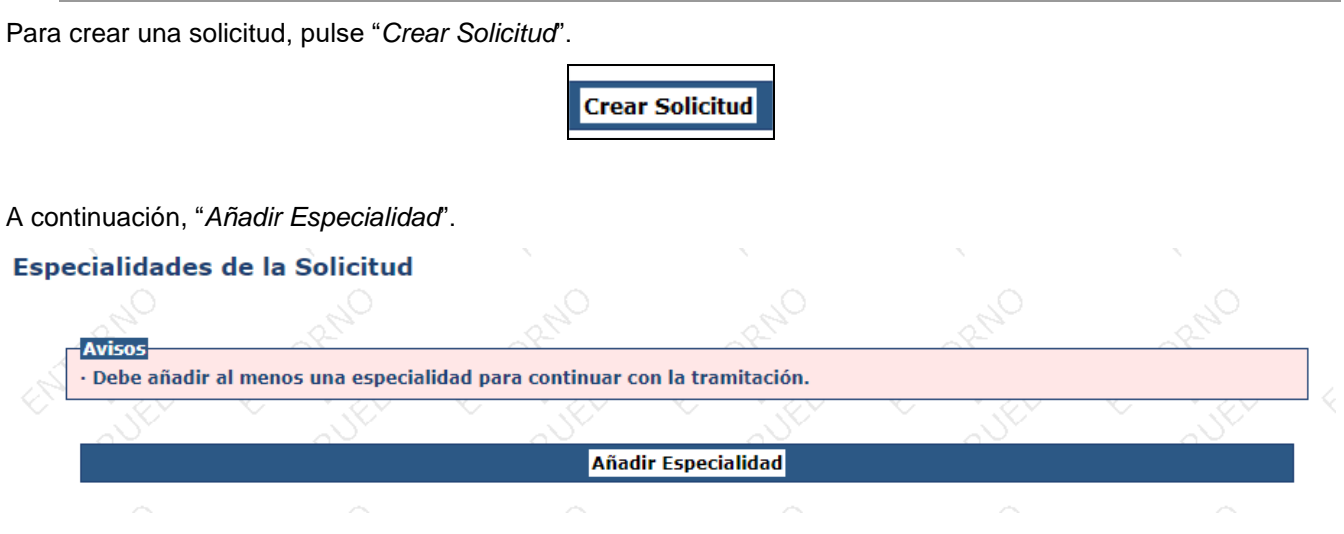

Aquí, habrá que rellenar los campos "*Especialidad*" y "*Acceso*" y, a continuación, deberá indicar si desea participar en el proceso selectivo por esa especialidad y si desea ser incluido/a en la lista de aspirantes a interinidad de dicha especialidad. $\mathcal{A}$  $\mathcal{A}$ 

 $\mathcal{A}$ 

 $\mathcal{A}_{\mathcal{A}}$ 

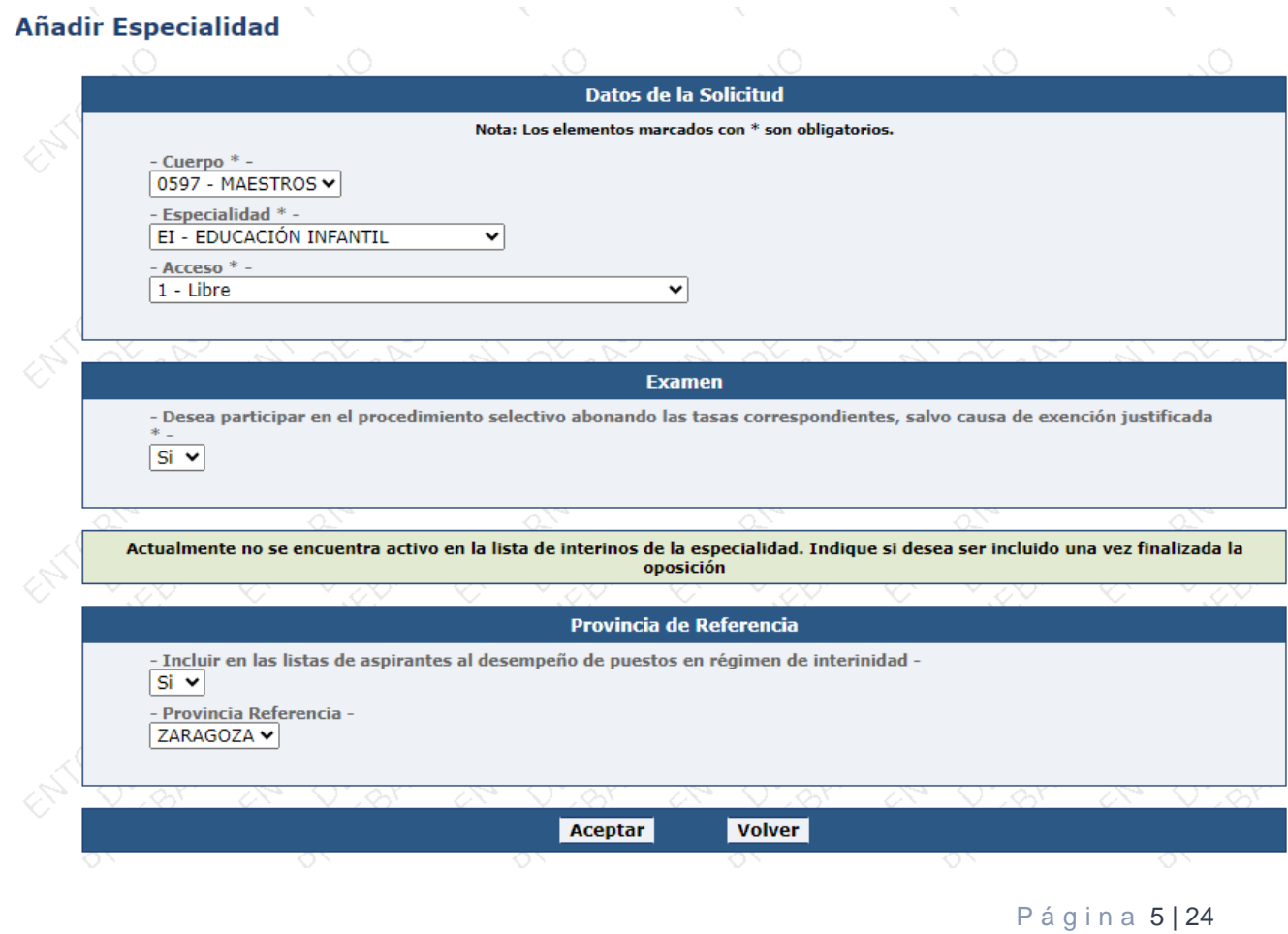

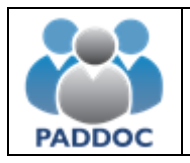

Una vez cumplimentada esta pantalla, pulse "*Aceptar*". Aparecerá información sobre su solicitud:

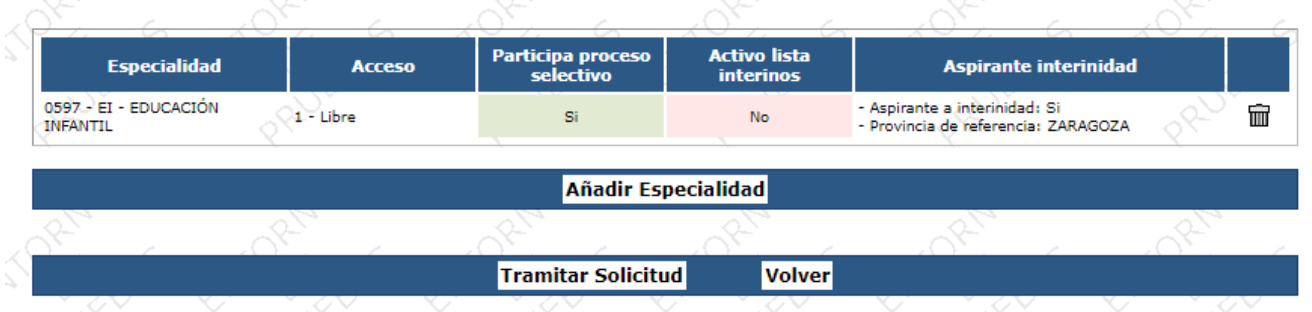

Si ha seleccionado que no desea participar en el proceso selectivo le aparecerá este aviso:

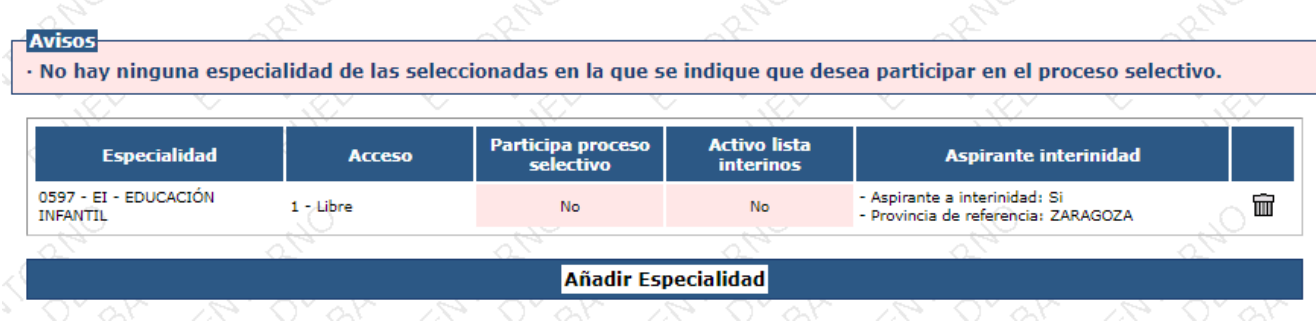

#### **No se puede presentar solicitud sin participar en el proceso selectivo por alguna especialidad.**

Una vez añadida la especialidad por la que desea participar en el proceso selectivo, podrá seleccionar, si así lo desea, la especialidad en la que desea entrar en listas de aspirantes a interinidad, pulsando en el botón

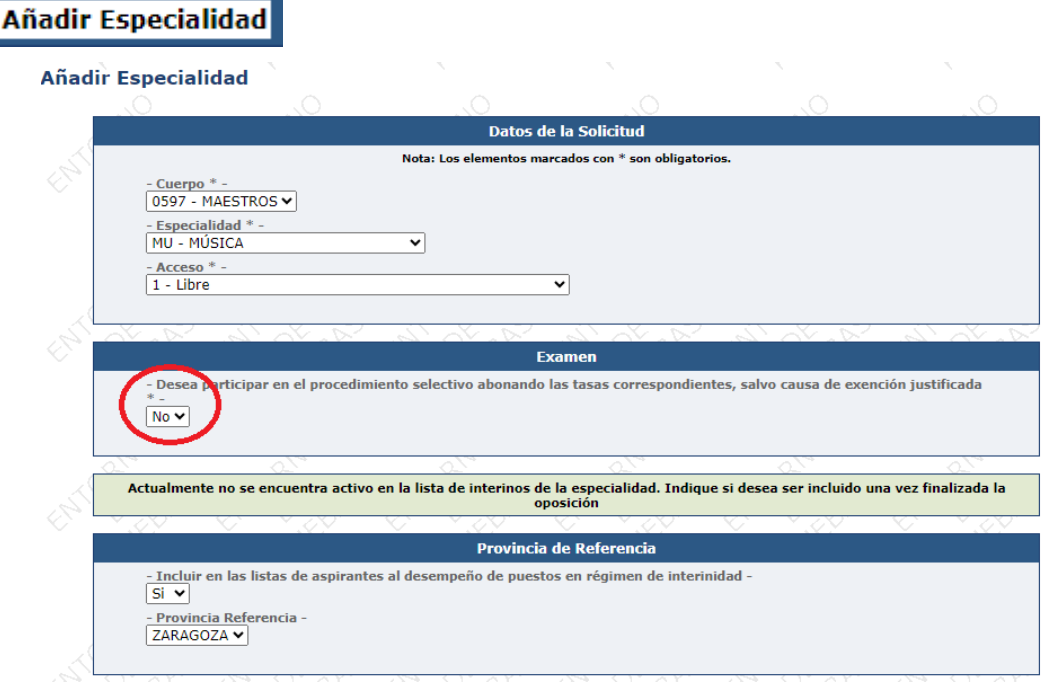

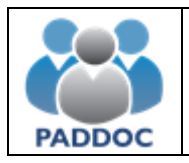

Se puede repetir este proceso tantas veces como especialidades en las que quiere formar parte de la lista de interinos

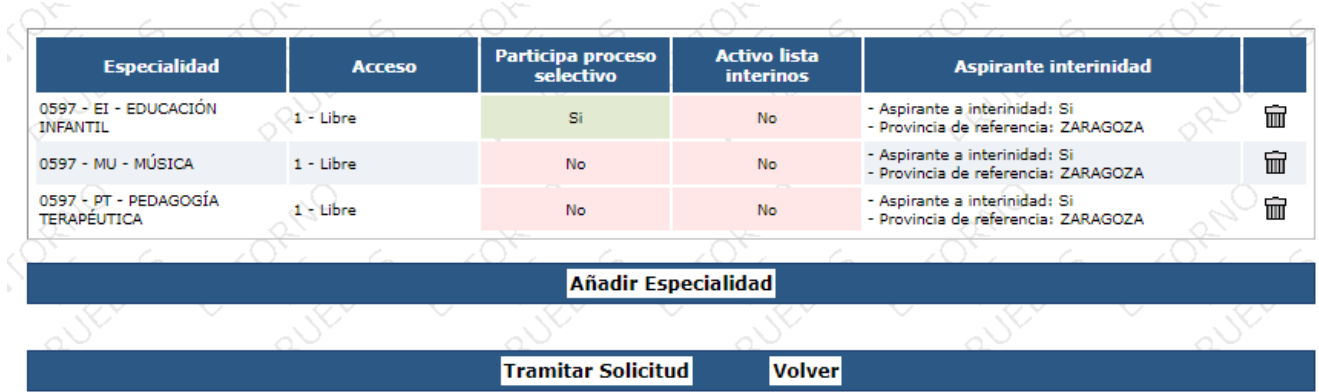

Cuando termine de añadir especialidades, pulse "*Tramitar Solicitud*". Aparecerá el siguiente mensaje:

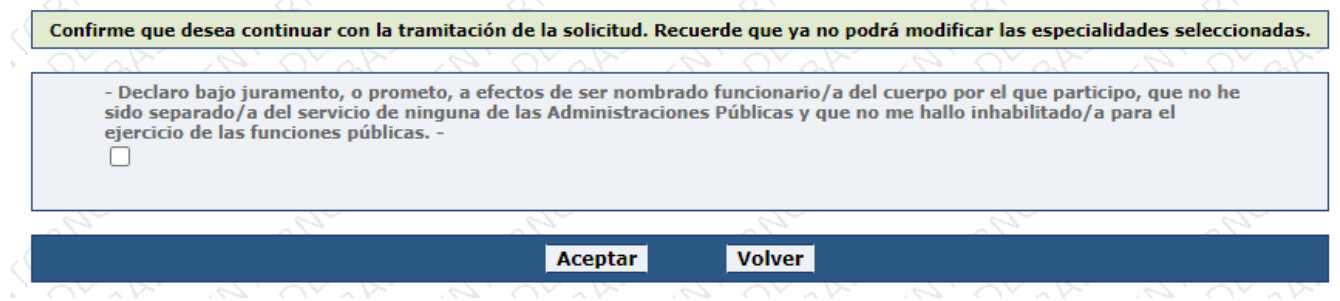

Si quiere presentar instancia por alguna otra especialidad, pulse "*Volver*". Si ya ha elegido la/s especialidad/es por la/s que quiere optar, marque la declaración jurada y pulse "*Aceptar*".

Si se presentan varias solicitudes de la misma especialidad, solamente tendrá validez la última presentada. El resto quedarán anuladas y constarán como no presentadas.

A continuación, aparecerá una ventana con estas dos opciones: "*Datos Generales*" y "*Requisitos y Méritos de la solicitud*".

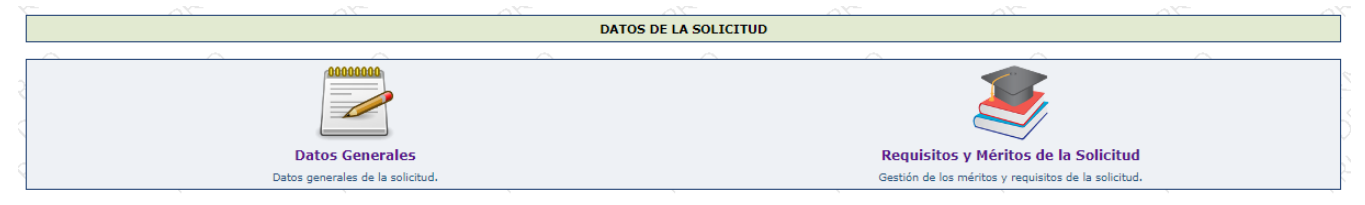

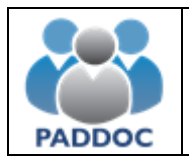

# <span id="page-7-0"></span>**4. Datos Generales**

#### Datos Generales de la Solicitud

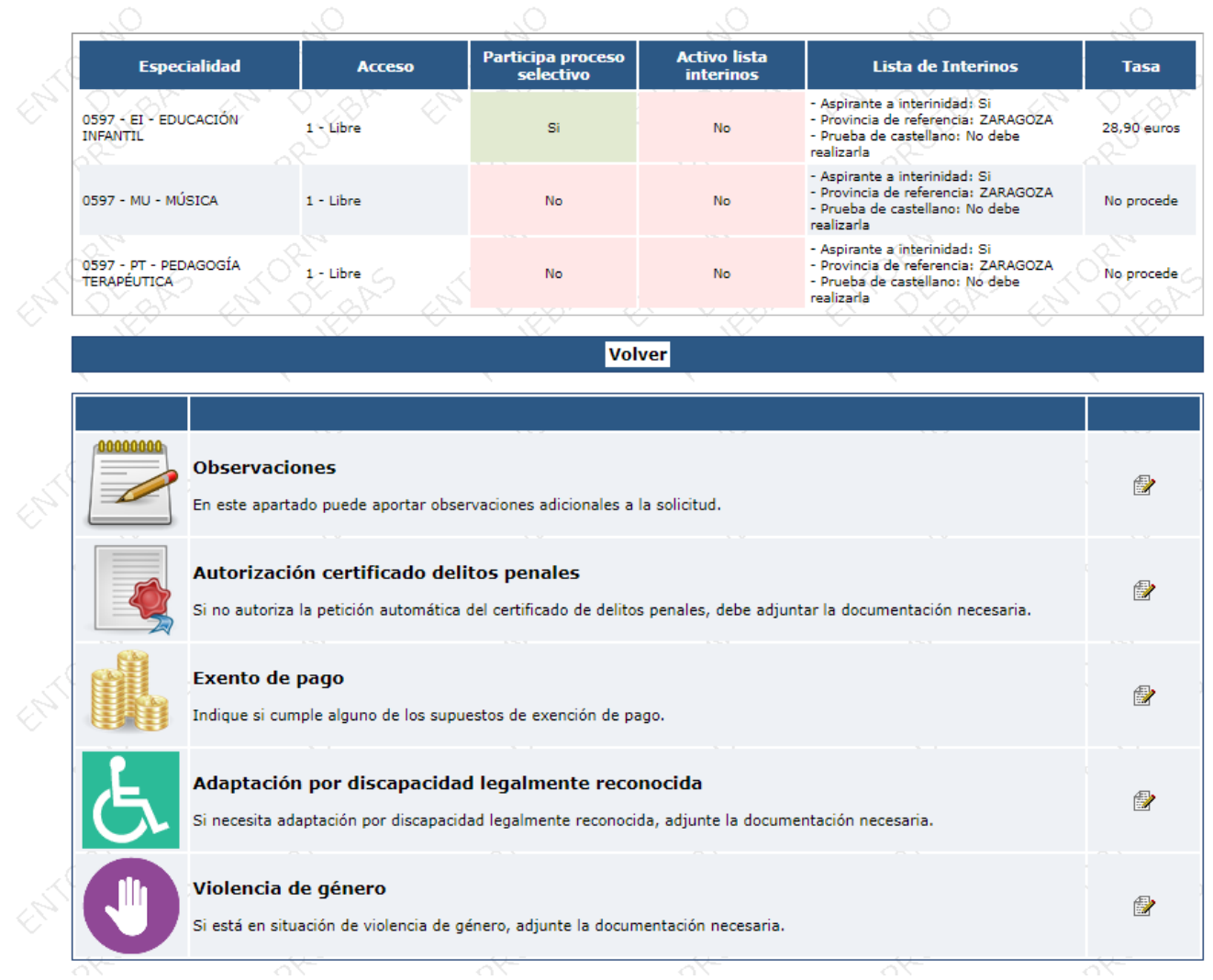

Debajo de la información sobre su solicitud, verá los iconos que se detallan a continuación:

# **1. Observaciones Observaciones** Observaciones

Si desea introducir alguna aclaración que no quepa en otros apartados, puede introducir la información en el campo "Observaciones".

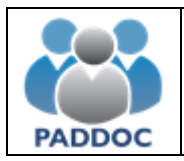

#### **2. Autorización para obtener el Certificado de delitos penales**

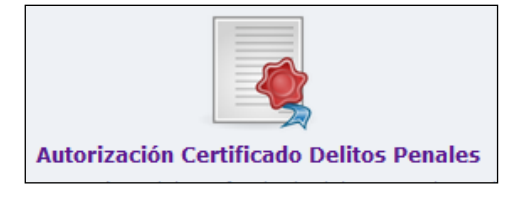

Deberá autorizar a la Administración a obtener el Certificado pulsando el botón "*Modificar*". Si dispone de él, puede aportarlo pulsando "*Añadir documentación*".

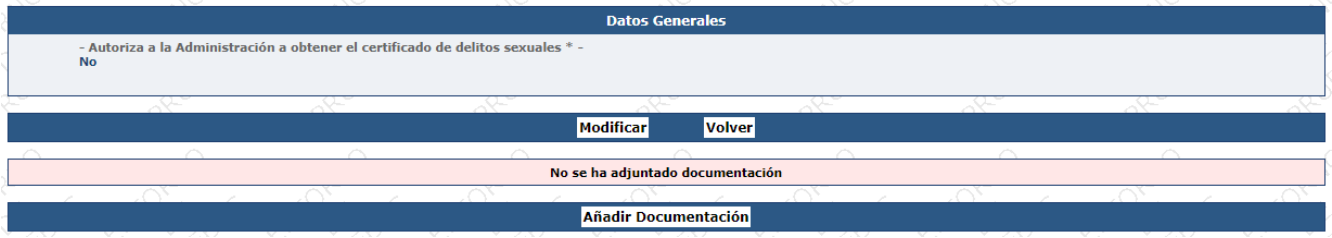

#### **3. Exento de Pago**

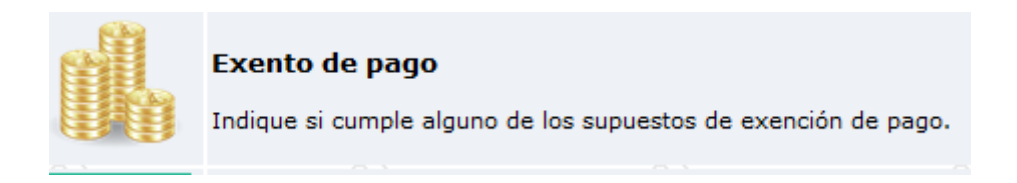

Aquí, puede indicar que se encuentra exento de pago de tasas de exámen.

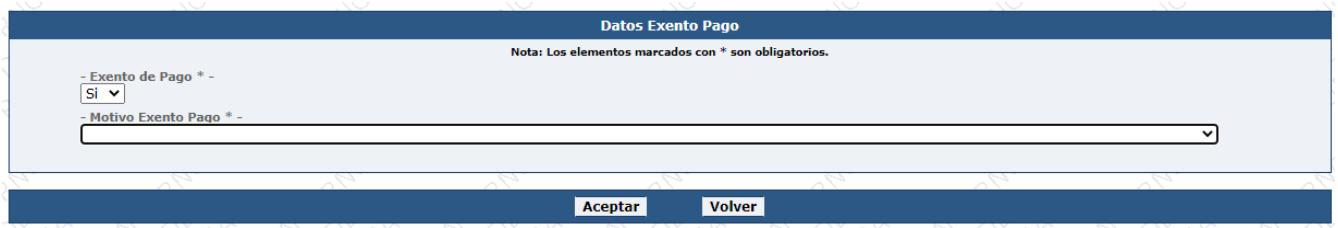

Tras seleccionar el motivo de exención y pulsar "*Aceptar*", podrá adjuntar la documentación acreditativa de su situación.

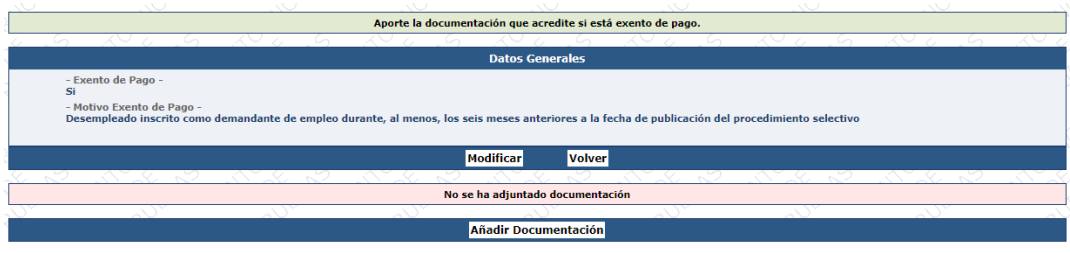

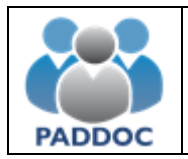

Los aspirantes del turno de acceso de víctimas del terrorismo se encuentran exentos de pago de forma automática.

#### **4. Adaptación por Discapacidad Legalmente Reconocida**

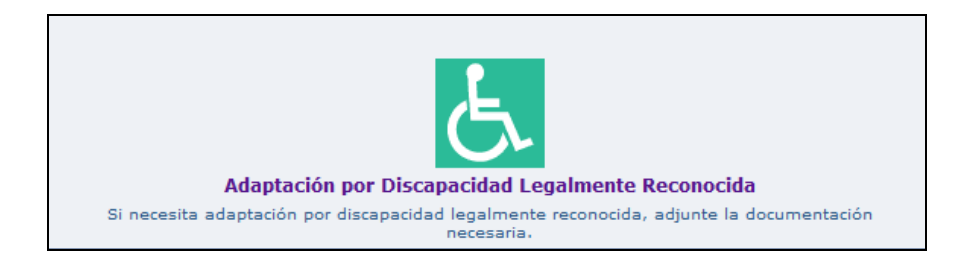

Si ha optado por acceder por un turno distinto al de reserva por discapacidad, pero requiere adaptación por tener una discapacidad legalmente reconocida, puede solicitarla aquí adjuntando la documentación necesaria.

#### **5. Violencia de género**

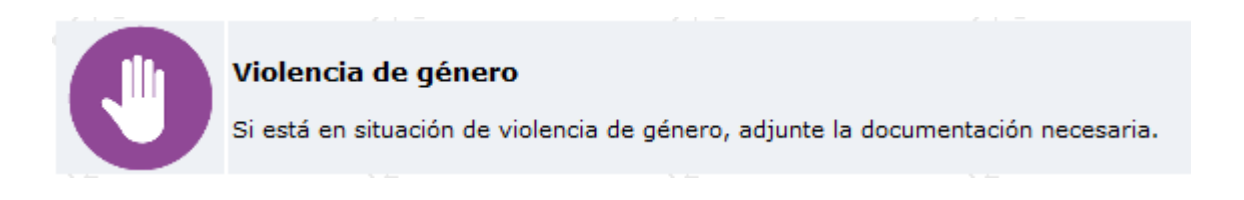

Si ha optado por acceder por un turno distinto al de reserva por Violencia de género, pero desea hacer constar su situación de víctima de Violencia de género, podrá aportar aquí la documentación que lo acredite.

**Si ha optado por un turno de acceso con reserva, distinto del turno libre, le aparecerá el icono correspondiente:**

#### **Personas con discapacidad**

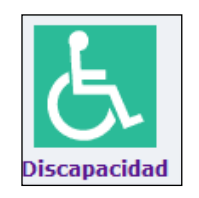

Deberá indicar:

Grado de discapacidad. Debe ser igual o superior al 33%.

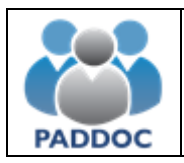

Adaptaciones para la realización de los ejercicios, en su caso.

Además, deberá adjuntar la documentación necesaria que acredite su condición y las adaptaciones que precisa, si fueran necesarias.

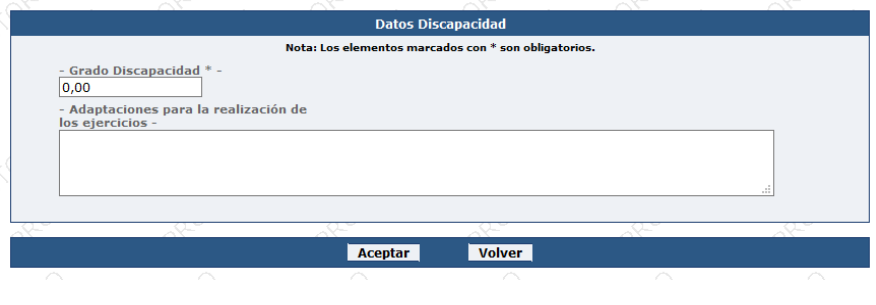

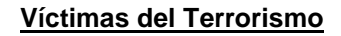

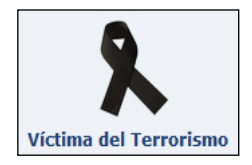

Si opta por este turno de reserva, adjunte aquí la documentación que consta en la convocatoria.

#### **Personas transexuales**

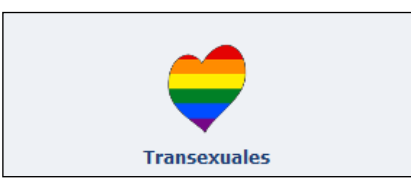

Si opta por este turno de reserva, adjunte aquí la documentación que consta en la convocatoria.

#### **Víctimas de violencia de Género**

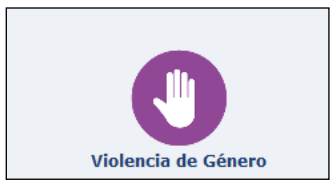

Si opta por este turno de reserva, adjunte aquí la documentación que consta en la convocatoria.

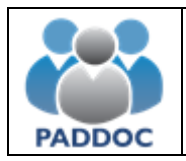

#### **6. Opositores extranjeros (con NIE)**

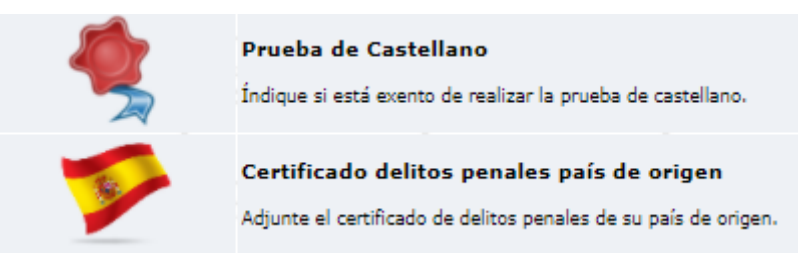

#### **Certificado de Delitos Penales del País de Origen**

Los opositores extranjeros (con NIE) deberán presentar el certificado de delitos penales de su país de origen.

#### **Exento de Prueba de Castellano**

Si se encuentra en algún caso de exención para la realización de la prueba de castellano, aporte aquí la documentación correspondiente.

Esta opción solo aparece para las personas extranjeras (con NIE) aspirantes a especialidades de idioma distinto del español.

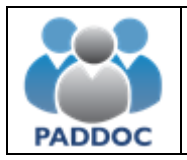

#### <span id="page-12-0"></span>**5. Requisitos y Méritos de la solicitud**

Desde este apartado, puede gestionar los méritos de su solicitud.

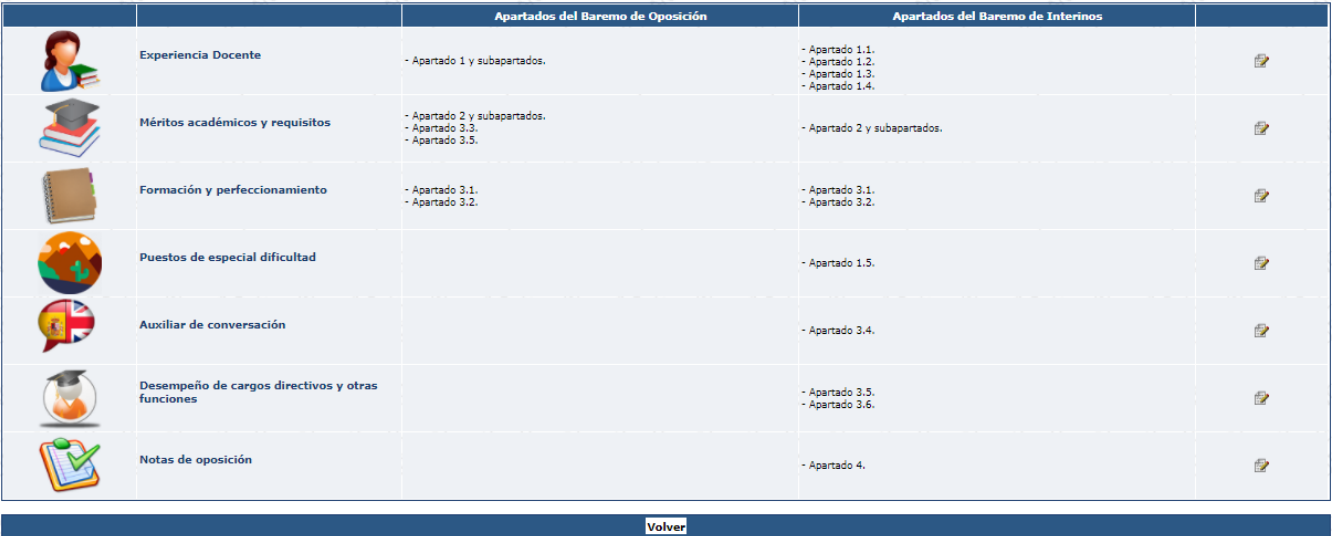

#### **MÉRITOS VALIDADOS EN OTROS PROCESOS**

La aplicación recupera la información y méritos de los participantes que ya constan en esta Administración.

No es necesario que vuelva a introducir los requisitos y méritos que ya han sido validados en procesos anteriores.

Se exceptúan de esta regla general los méritos de formación académica y requisitos que hayan sido validados antes de la implantación de PADDOC. Éstos deberán ser escaneados y adjuntados. Para justificarlos, debe pulsar sobre el siguiente botón que aparecerá a la derecha de cada una de las titulaciones en las que no esté escaneada la documentación justificativa de las mismas:

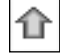

Una vez adjuntada la documentación, el icono aparecerá en color verde.

- · Titulación: 0307300000-Licenciado en Psicopedagogía
- Ciclo: Segundo ciclo<br>Nota Expediente: 7,50
- · Premio Extraordinario: No

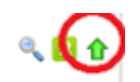

Si ya hubiera adjuntado la documentación en un proceso anterior, no se le mostrará la opción de adjuntar la documentación del mérito.

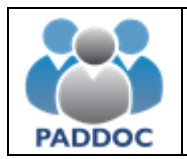

#### **Reclamaciones del Mérito**

Si alguno de los méritos que la aplicación informática recupera no fueran correctos o estuvieran incompletos (por ejemplo, falta la nota media de la titulación académica), podrá realizar una reclamación pulsando sobre el botón de reclamaciones del mérito correspondiente.

Deberá adjuntar la correspondiente documentación justificativa. En caso de no realizar esta reclamación en el plazo de presentación de solicitudes, no se podrá alegar posteriormente la subsanación de ese error.

#### **Méritos Nuevos**

Puede añadir méritos nuevos a su solicitud que no se encuentren ya validados por la Administración en otros procesos.

Para ello debe seleccionar el tipo de mérito y pulsar sobre el botón "*Añadir Mérito*". A continuación, deberá introducir los datos del mérito y pulsar el botón de "*Aceptar*" para adjuntar la documentación acreditativa correspondiente.

Aquellos méritos que no consten en la solicitud y no sean grabados de forma expresa por el interesado, o habiéndolos grabado no se justifiquen documentalmente, no serán tenidos en cuenta en la valoración de los méritos.

Tampoco será tenida en cuenta la documentación aportada que no se corresponda con el mérito grabado.

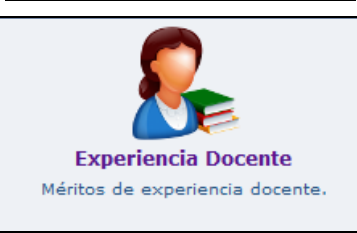

# **EXPERIENCIA DOCENTE**

En esta pantalla se muestran los méritos de experiencia docente que ya están validados por la Administración, por lo que no debe volver a grabarlos. Si considera que la información de algún mérito es **incorrecta, puede introducir una o varias reclamaciones pulsando en la siguiente imagen** 

Si en la relación de méritos de experiencia docente falta algún periodo o tiene nuevos periodos de experiencia docente deberá pulsar sobre el botón "*Añadir Mérito*". Dicha experiencia deberá ser justificada adjuntando la documentación que establece el baremo.

Si posee un certificado en el que constan varios periodos no consecutivos, deberá grabar cada uno de ellos en la solicitud y no uno solo que englobe a todos ellos (en este caso sólo se tendrá en cuenta el primer periodo).

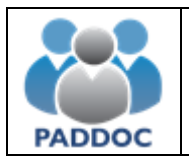

#### **FORMACIÓN ACADÉMICA**

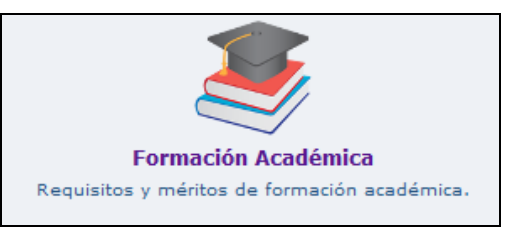

En esta pantalla se muestran los méritos de formación académica que ya están validados por la Administración, por lo que no necesita volver a grabarlos. No obstante, deberá adjuntar los documentos escaneados de los méritos ya validados en otros procesos, si estos fueran anteriores a la implantación de PADDOC, siempre que no hayan sido escaneados y añadidos a PADDOC (pág. 12).

 Revise todos los méritos de formación académica que posee y asegúrese de que los datos validados son correctos. En particular, verifique que consta la nota media de todas las titulaciones universitarias que posee y que aparece el número de créditos en el caso de los títulos de Grado.

Si considera que la información de algún mérito es incorrecta o está incompleta, puede introducir una o varias reclamaciones pulsando en la siguiente imagen

Puede aportar nuevos méritos a la solicitud pulsando sobre el botón *"Añadir Mérito".*

Las certificaciones de idioma extranjero, según la clasificación del Marco Común Europeo de Referencia para las Lenguas de nivel B1 o superior se grabarán en Formación Académica.

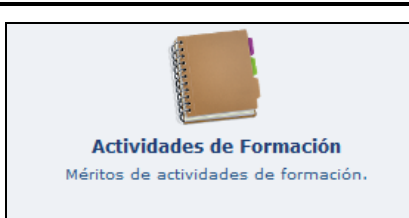

#### **ACTIVIDADES DE FORMACIÓN**

En esta pantalla se muestran los méritos de actividades de formación que ya están validados por la Administración, por lo que no debe volver a grabarlos. Revise que los datos validados son correctos. En particular, verifique que la entidad que imparte el curso es la correcta.

Si considera que la información de algún mérito es incorrecta, puede introducir una o varias reclamaciones pulsando en la siguiente imagen **R**.

Puede aportar nuevos méritos a la solicitud pulsando sobre el botón "*Añadir Mérito*".

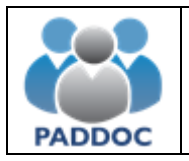

#### **OTROS MÉRITOS**

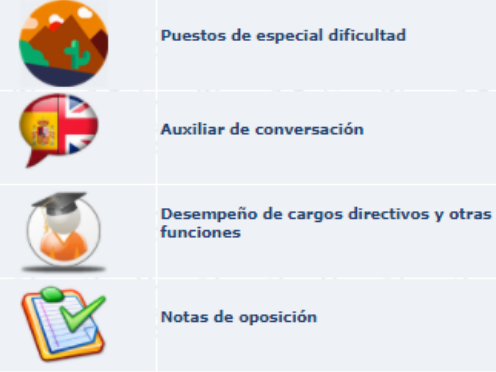

En estas pantallas, se muestran los méritos que, en estos conceptos, ya están validados por la Administración, por lo que no necesita volver a grabarlos. Si considera que la información es incorrecta, puede introducir una o varias reclamaciones pulsando en la siguiente imagen  $\mathbb R$ .

Puede aportar nuevos méritos a la solicitud pulsando sobre el botón "*Añadir Mérito*".

Estos méritos únicamente puntúan en el Baremo de Interinos y, en el caso de méritos de Auxiliar de Conversación, exclusivamente para especialidades de idiomas.

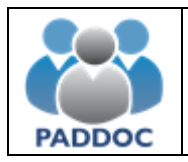

#### <span id="page-16-0"></span>**6. Finalizar Grabación de Datos**

Para finalizar la grabación de datos, debe asegurarse de que no aparece ningún aviso en amarillo en la pantalla principal de su solicitud.

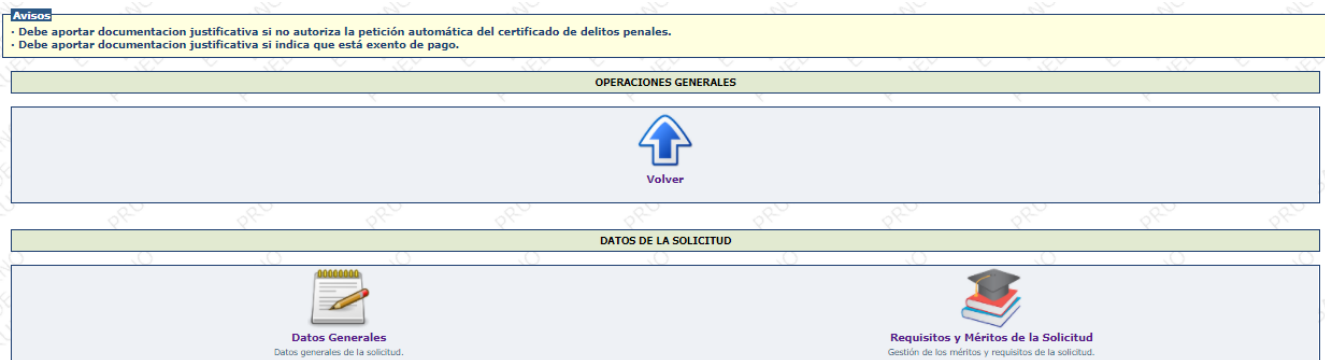

No podrá continuar hasta que no solucione los avisos indicados.

Una vez hecho, aparecerá una pantalla con varias opciones.

![](_page_16_Picture_57.jpeg)

Antes de dar por finalizada la grabación de datos, puede obtener un borrador en formato .pdf con los datos de su solicitud pulsando sobre la siguiente imagen.

![](_page_16_Picture_9.jpeg)

![](_page_17_Picture_0.jpeg)

**IMPORTANTE**: Compruebe que ha grabado todos los méritos. Una vez finalizada la grabación de datos no podrá añadir méritos nuevos ni modificar los existentes.

Tras comprobar que los datos de su solicitud son correctos, pulse en el icono siguiente:

![](_page_17_Picture_4.jpeg)

A continuación, deberá confirmar que ha leído el mensaje de aviso y "Aceptar".

![](_page_17_Figure_6.jpeg)

**Tras realizar esta operación no podrá realizar ningún cambio en la solicitud**

Si está EXENTO DE PAGO no le aparecerá el icono de "Finalizar Grabación de Datos", pudiendo directamente entrar en el icono "Presentar telemáticamente la solicitud".

![](_page_18_Picture_0.jpeg)

# <span id="page-18-0"></span>**7. Pago Telemático**

**ATENCIÓN: Una vez realizado el pago de las tasas no podrá modificar su solicitud. Si desea hacerlo tendrá que volver a crear una solicitud, pagar las correspondientes tasas y presentarla telemáticamente.**

El pago de las tasas de la solicitud **se realiza de forma telemática**.

![](_page_18_Picture_5.jpeg)

La forma de pago es con tarjeta de crédito (VISA, MasterCard o Euro 6000).

![](_page_18_Picture_7.jpeg)

Página 19 | 24

![](_page_19_Picture_0.jpeg)

#### **Realizar Pago Telemático**

![](_page_19_Picture_3.jpeg)

Una vez introducidos los datos de la tarjeta de crédito y realizado el pago aparecerá la siguiente pantalla:

![](_page_19_Picture_5.jpeg)

Pulsando en "ACEPTAR" la siguiente pantalla que visualizaremos nos indicará si el pago se ha realizado correctamente.

![](_page_20_Picture_0.jpeg)

#### Pago Telemático

![](_page_20_Picture_23.jpeg)

![](_page_21_Picture_0.jpeg)

#### <span id="page-21-0"></span>**8. Presentación de la solicitud**

Tanto si está o no exento de pago debe presentar telemáticamente la Solicitud, pulsando en el siguiente icono:

![](_page_21_Picture_4.jpeg)

Y después:

#### **Presentar Telemáticamente Solicitud**

![](_page_21_Picture_70.jpeg)

Presentada correctamente la solicitud de forma telemática, podrá descargar los siguientes documentos:

#### **Resumen de la Solicitud**

![](_page_21_Picture_10.jpeg)

Genera un documento .pdf con los datos de la solicitud. Este documento **NO** debe presentarlo en Registro, pero debe conservarlo de cara a posteriores reclamaciones.

![](_page_22_Picture_0.jpeg)

#### **Resguardo de la Presentación Telemática**

![](_page_22_Picture_3.jpeg)

Es el justificante de presentación telemática de la solicitud. Debe conservarlo de cara a posibles reclamaciones.

![](_page_22_Picture_47.jpeg)

Si, una vez realizado este trámite, decide crear una nueva solicitud que incluya alguna de las especialidades consignadas en la solicitud ya presentada, deberá indicar que desea participar en el procedimiento selectivo por al menos una especialidad.

![](_page_22_Picture_48.jpeg)

![](_page_23_Picture_0.jpeg)

Si selecciona que no desea participar en el proceso selectivo, al pulsar en "Tramitar Solicitud" le aparecerá este aviso:

![](_page_23_Picture_35.jpeg)

Si se presentan varias solicitudes de la misma especialidad, solamente tendrá validez la última presentada. El resto quedarán anuladas y constarán como no presentadas.